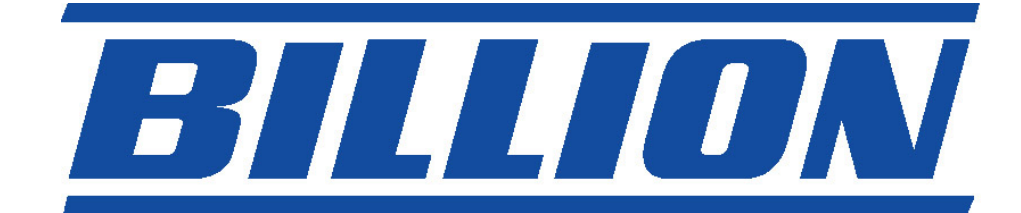

# **BIPAC-7000 ADSL USB Modem**

**Quick Start Guide** 

#### **Package Contents**

- One Billion BIPAC-7000 ADSL USB Modem
- One installation CD with drivers and online manual
- One RJ-11 ADSL telephone cable
- One USB cable
- This Quick Start Guide

## **The Front Panel LEDs**

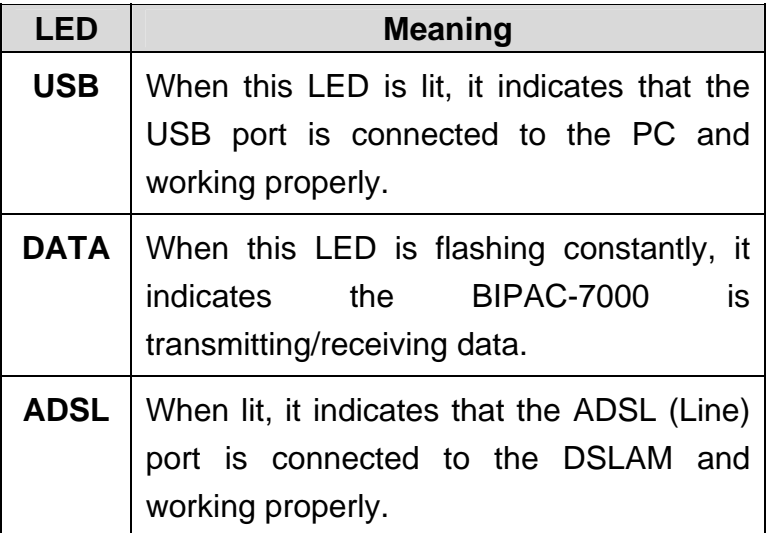

#### **Information from ISP**

Before start installing this device, you have to check with your ISP on what kind of service (connection method) is provided such as PPPoE, PPPoA, RFC1483 bridged or routed, IPoA.

Gather the information as illustrated in the following table and keep it for reference.

If your ISP provides PPPoE or PPPoA connection method, please select "Billion ADSL USB WAN Adapter" to install driver. If your ISP provides RFC1483 Bridged or Routed or IPoA, please select "Billion ADSL USB LAN Adapter" to install driver.

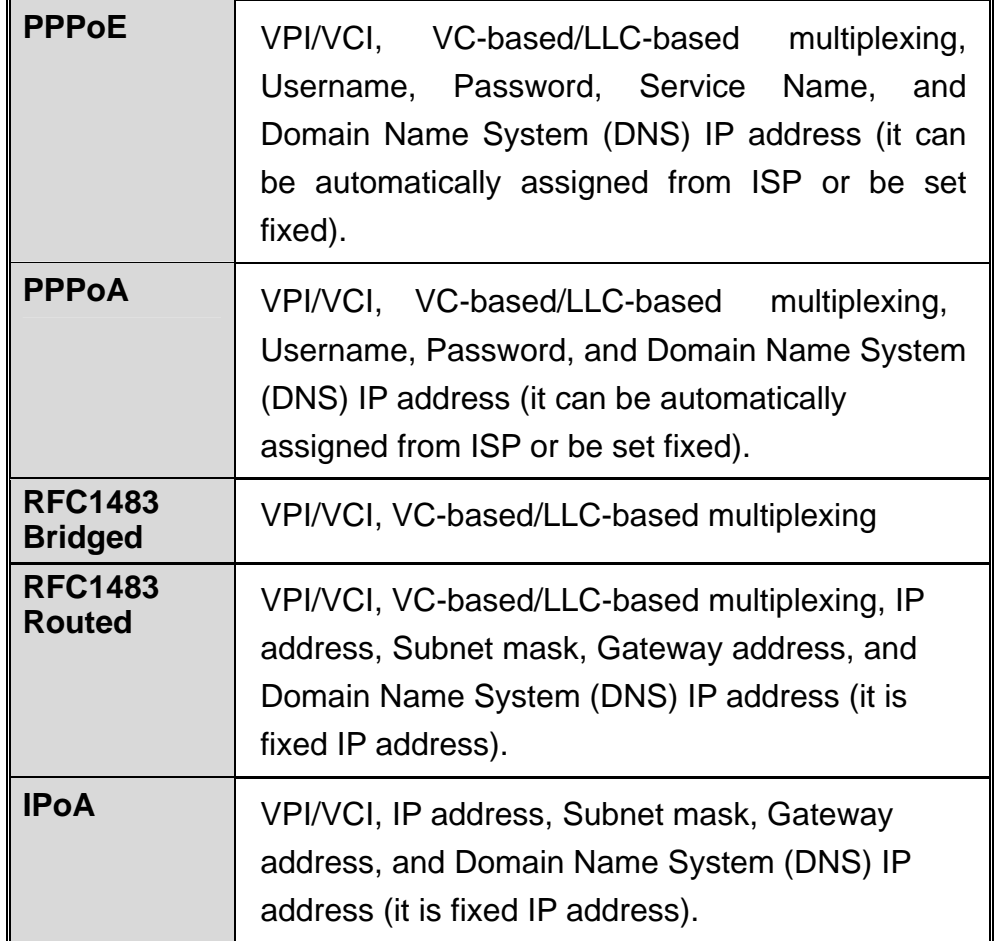

## **Installing Billion ADSL USB Modem**

To Connect ADSL telephone cable to the LINE RJ-11 jack, connect the USB cable to the USB port and connect the other end to the PC.

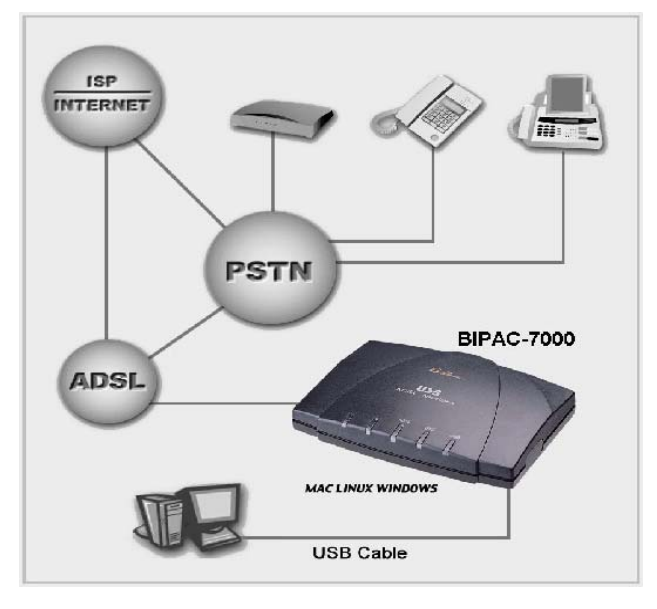

#### **For Windows XP:**

**1.** Start Windows. After the opening banner, Windows will tell you that the new device has been detected. Select "Install from a list or specific location" and click "Next >".

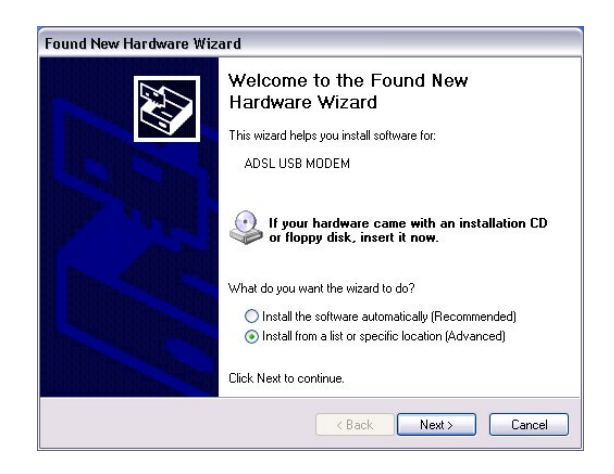

**2.** Insert the installation CD into the CD-ROM drive and select "Include this location in the search". Click "Browse" to specify the driver directory such as F:\Driver\LAN for installing Billion ADSL USB LAN Adapter or F:\Driver\WAN for installing Billion ADSL USB WAN Adapter. (Please refer *Information from ISP* section for more details.) Click "OK" and then "Next>" to continue.

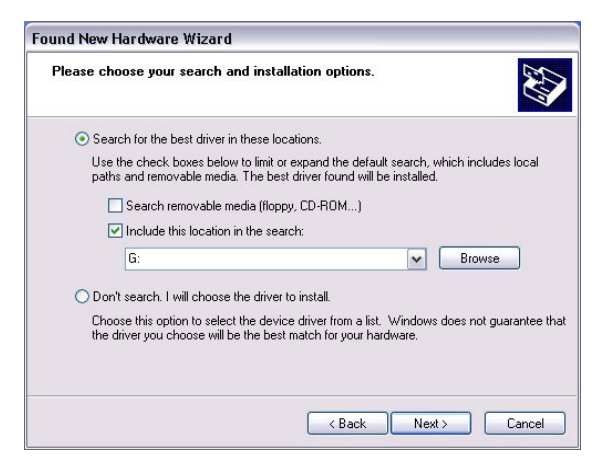

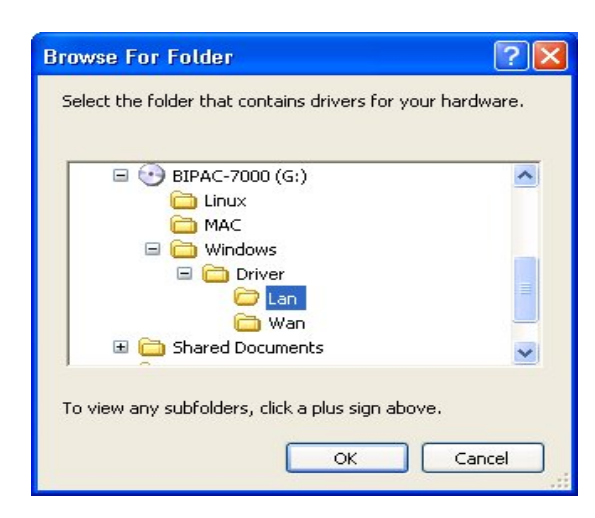

**3.** When windows titled "Hardware Installation" or "Software Installation" appears, click "Continue Anyway" to go on.

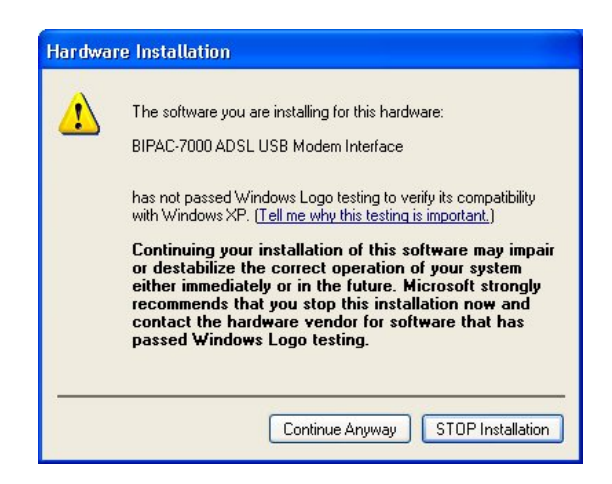

**4.** Then, click "Finish".

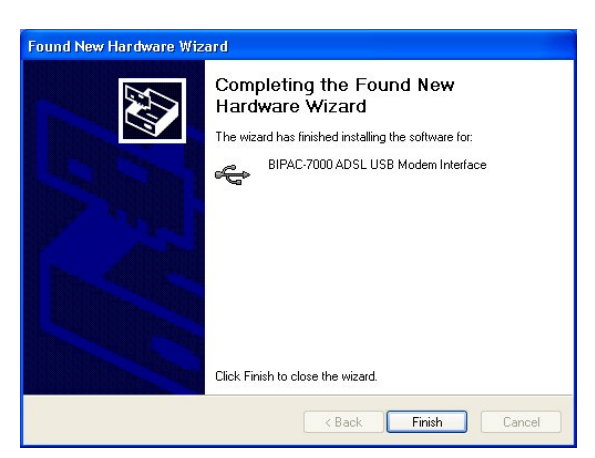

**5.** After Billion ADSL USB Modem driver is successfully installed, the Status Task Bar will appear on the System Tray.

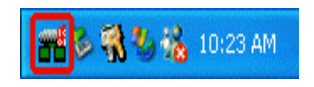

#### **For Windows 2000:**

**1.** Start Windows. After the opening banner, Windows will show the new device has been detected. Click "Next>".

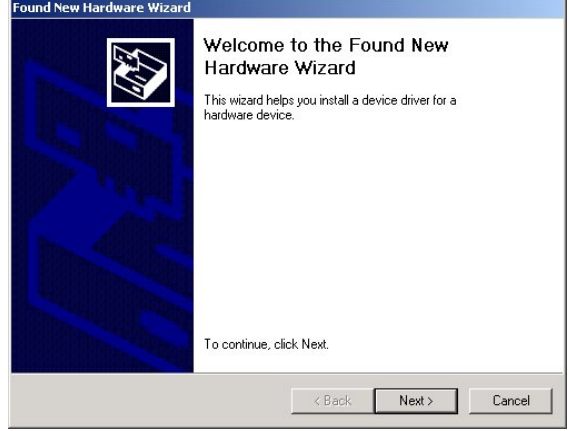

**2.** Select "Search for a suitable driver for my device". Click "Next>". Then, insert the installation CD into the CD-ROM drive. In next window, check "Specify a location" and click "Next>" as shown on below.

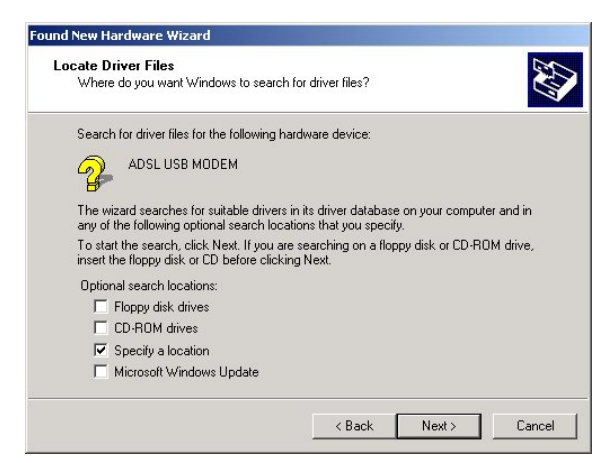

**3.** Click "Browse..". In the **Locate File** window, specify the driver directory such as F:\Driver\LAN\CxtCAFEU for installing Billion ADSL USB LAN Adapter or F:\Driver\WAN\CxtCAFEU for installing Billion ADSL USB WAN Adapter. (Please refer *Information from ISP* section for more details.) Click "Open" and then "Next>" to continue.

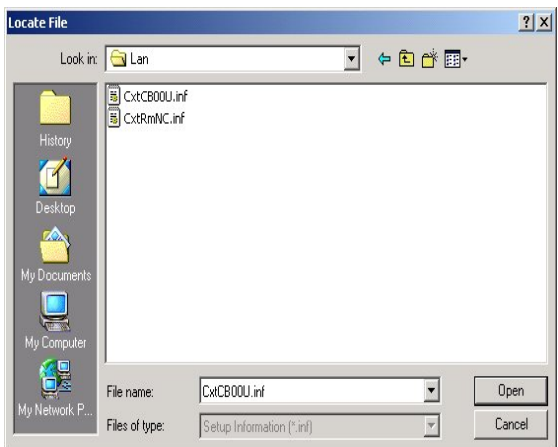

**4.** When windows titled "Digital Signature Not Found" appears, click "Yes" to continue the installation.

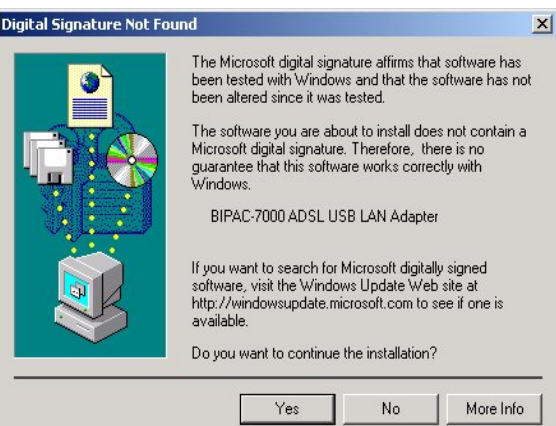

**5.** Press "Finish".

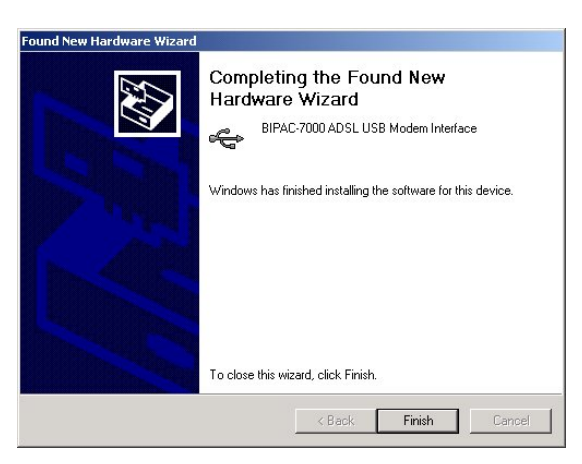

**6.** After Billion ADSL USB Modem's driver is successfully installed, the Status Task Bar will appear on the System Tray.

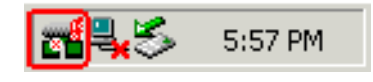

#### **For Windows Me:**

**1.** Start Windows. After the opening banner, Windows will tell you that the new device has been detected. Select "Specify the location of the driver" and click "Next >".

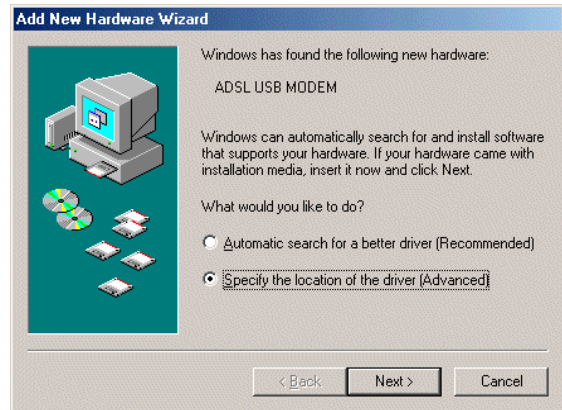

**2.** Insert the installation CD into the CD-ROM drive and check "Specify a location". Click "Browse…" to specify the driver directory such as F:\Driver\LAN for installing Billion ADSL USB LAN Adapter or F:\Driver\WAN for installing Billion ADSL USB WAN Adapter. (Please refer *Information from ISP* section for more details.) Click "OK" and then "Next>" to continue.

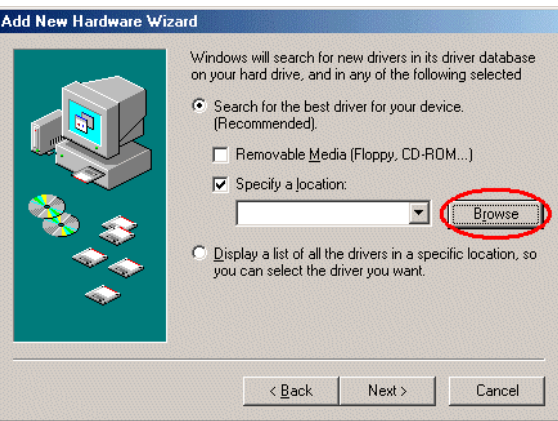

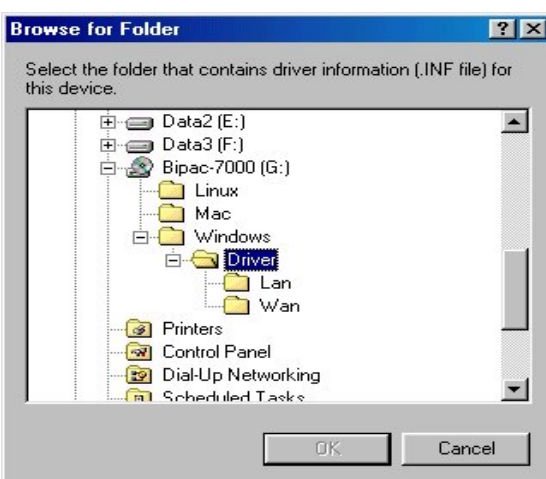

**3.** Continuing through the Wizard, Windows will start copying files to your system. Then, click "Finish".

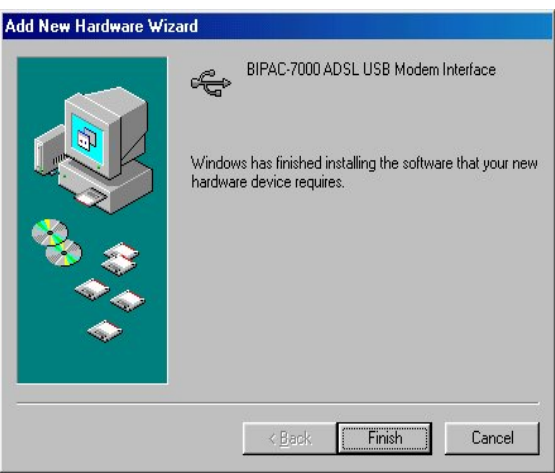

**4.** After Billion ADSL USB Modem driver is successfully installed, the Status Task Bar will appear on the System Tray.

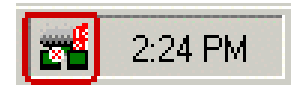

#### **For Windows 98:**

**1.** Start Windows. After the opening banner, Windows will tell you that the new device has been detected. You will then see the following screen. Click "Next >".

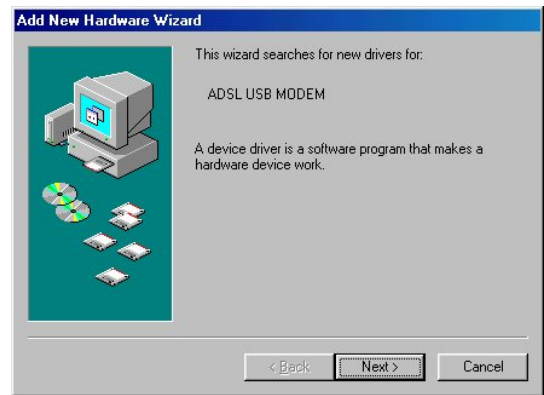

**2.** In the next window, select "Search for the best driver for your device" and click "Next >".

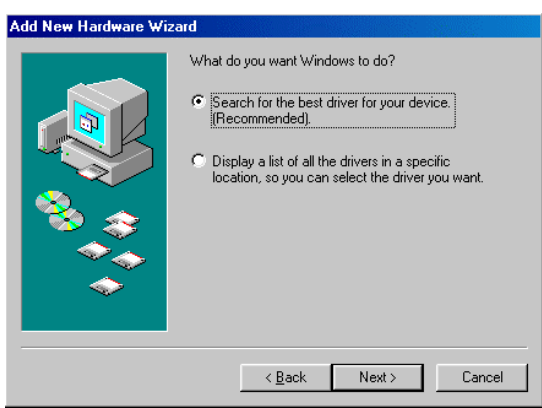

**3.** Insert the installation CD into the CD-ROM drive and check "Specify a location". Click "Browse…" to specify the driver directory such as F:\Driver\LAN for installing Billion ADSL USB LAN Adapter or F:\Driver\WAN for installing Billion ADSL USB WAN Adapter. (Please refer *Information from ISP* section for more details.) Click "OK" and then "Next>" to continue.

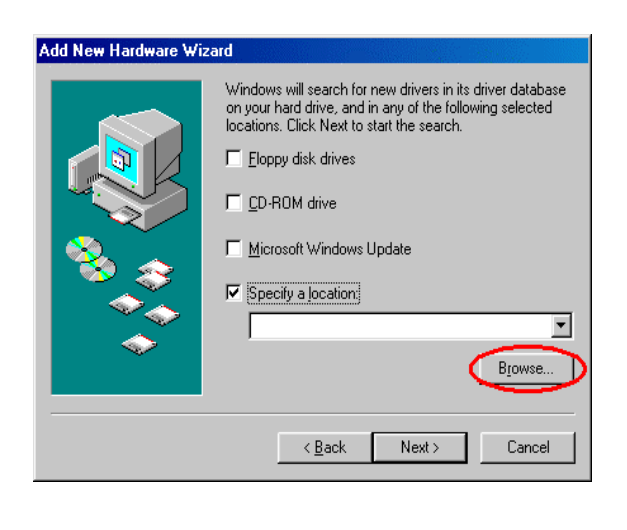

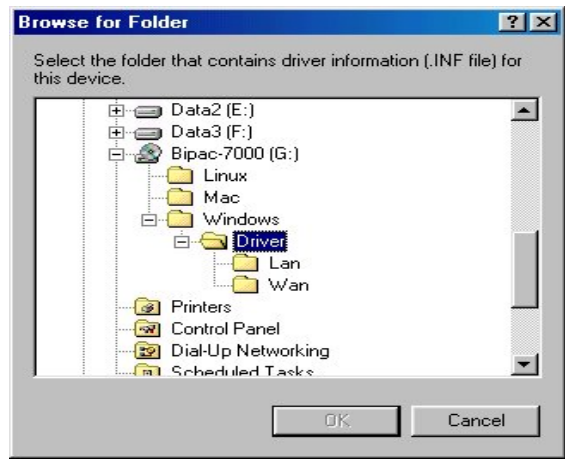

**4.** Continuing through the Wizard, click the "Next >" button. Windows will start copying files to your system.

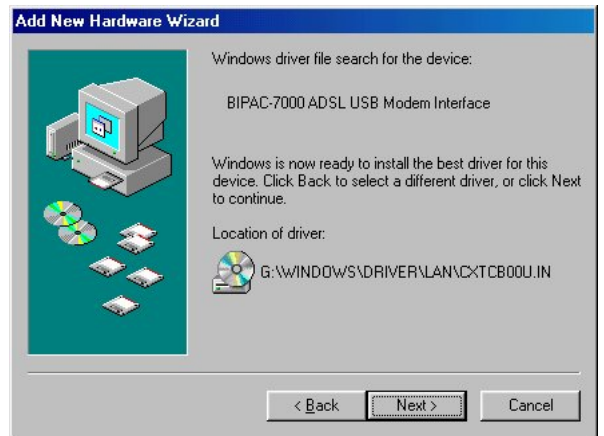

**5.** Then, click "Finish".

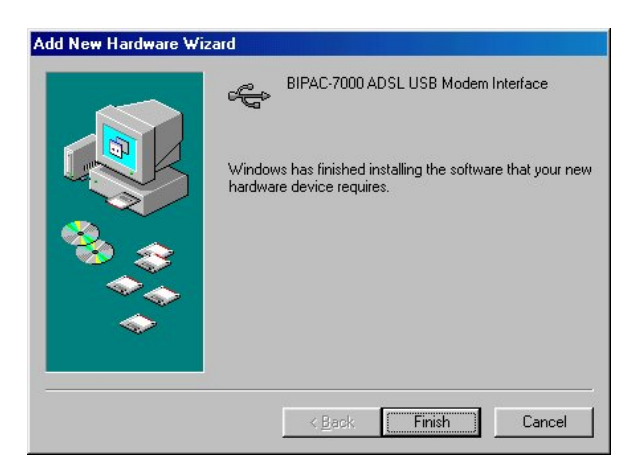

**6.** When Billion ADSL USB Modem driver is successfully installed, the Status Task Bar will appear on the System Tray.

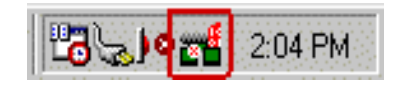

#### **For Mac OS 9:**

If you connect the ADSL Modem/Router through USB port, for the first time the USB cable is connected to the PC, the host PC OS will automatically detect the device. Follow the steps to install the USB driver.

**1.** When PC tells you that the new device has been detected, insert the installation CD into the CD-ROM drive. Click the driver installer. The following directory will be created.

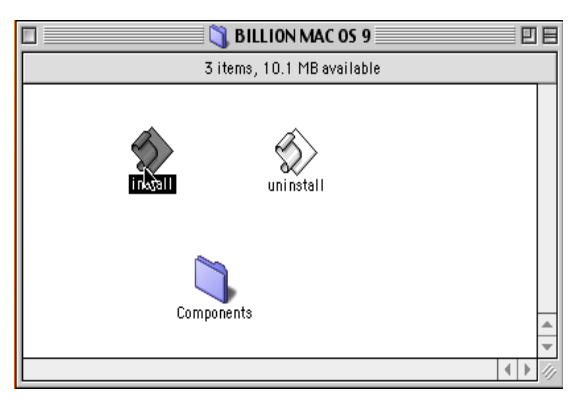

**2.** Click "Install".

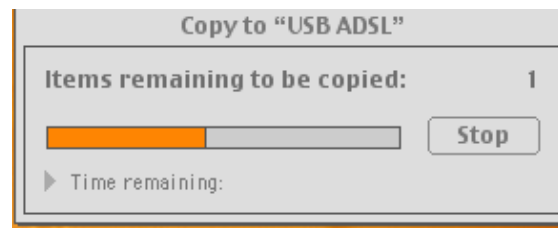

**3.** Click "Restart" to end the installation.

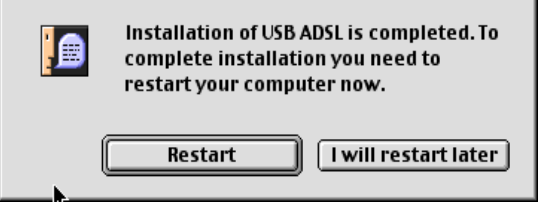

#### **For Mac OS X:**

**1.** Insert the installation CD into the CD-ROM drive, click the driver installer.

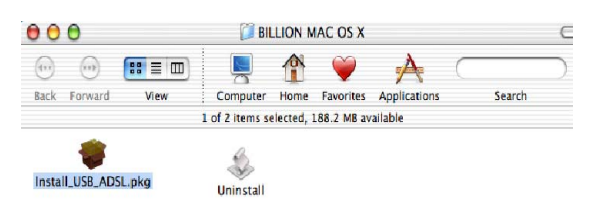

**2.** Input the user name and password of your Mac system.

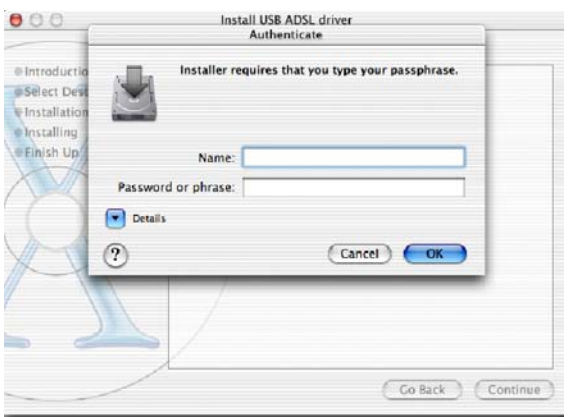

**3.** Click "Continue".

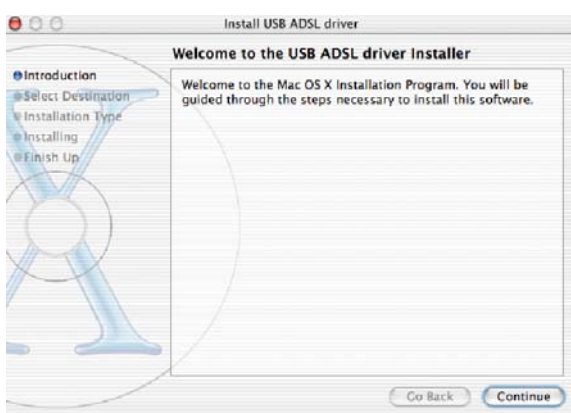

**4.** Select a destination to install the driver, choose Mac X.

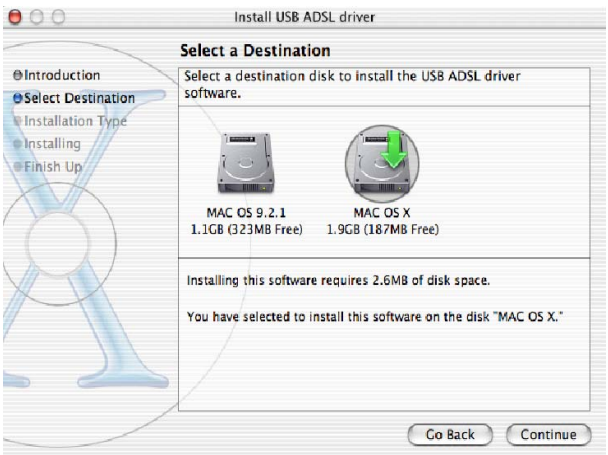

**5.** Click "Continue".

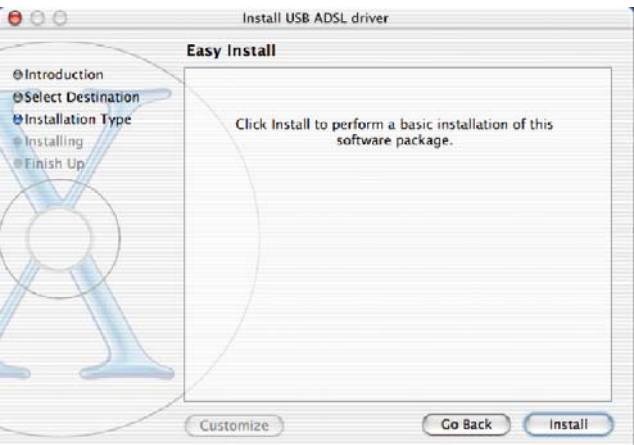

**6.** Click "Continue Installation" to end the installation.

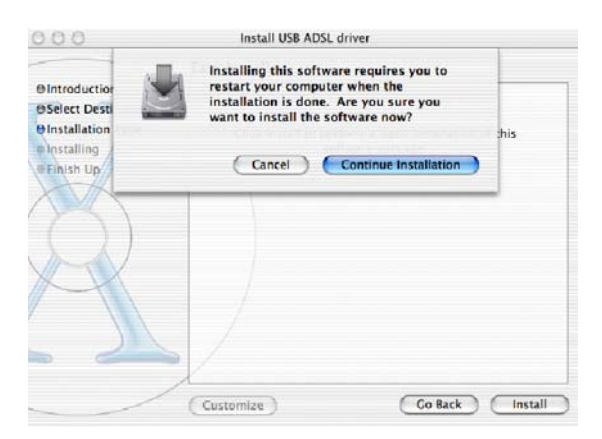

#### **For Linux Redhat 7.1/7.2/8.0/9.0:**

**1.** Install the driver

(Redhat 7.1) #rpm –i BIPAC-7000-REDHAT-7.1.i386.rpm (Redhat 7.2) #rpm –i BIPAC-7000-REDHAT-7.2.i386.rpm (Redhat 8.0) #rpm –i BIPAC-7000-REDHAT-8.0.i386.rpm. (Redhat 9.0) #rpm –i BIPAC-7000- REDHAT-9.0.i386.rpm.

**2.** Launch the driver

#cd /usr/local/e2 #insmod e2.o #ifconfig hsb0 up(Note: run this command after the READY LED blinks) #dhcpcd hsb0 (Note: run this command after the READY LED blinks)

**3.** Uninstall the driver #rpm –e USBENDPOINT

After your installation, please edit this file **/etc/rc.d/rc.local** to append four commands.

 cd /usr/local/e2 insmod e2.o ifconfig hsb0 up ./dhcpcd hsb0

Then PC will get an IP address after reboot from ADSL

USB device automatically.

# **Configuring Billion ADSL USB Modem**

#### **(For Windows)**

**1.** Click **Billion ADSL USB Modem** icon in the Control Panel or **ADSL Configuration** icon on the desktop. The status of ADSL connection will be displayed.

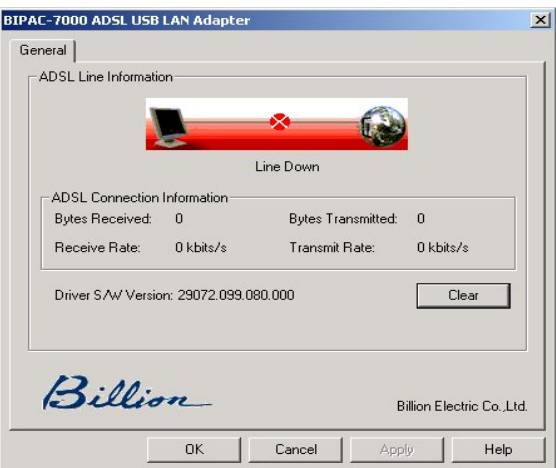

**2.** Press **[Alt]+[P]** on keyboard, the following widow will appear.

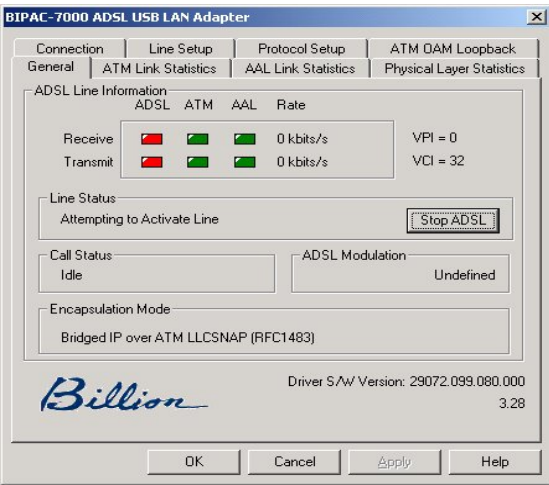

**3.** Select the **Protocol Setup** tag, please set the value of "VPI", "VCI" and "Encapsulation Mode". Then, click "OK".

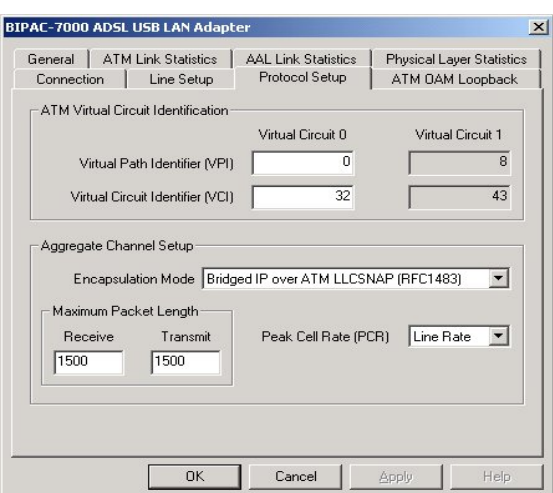

#### **(For Mac OS 9/X and Linux Redhat 7.1/7.2)**

The ADSL USB Modem uses "Emulate USB port to Ethernet" technology to emulate USB port to Ethernet port for Mac and Linux system. The ADSL USB Modem can be configured with your web browser. The default IP address of the ADSL USB Modem is 192.168.1.254 and subnet mask is 255.255.255.0.

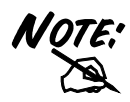

**To configure this device, you must have IE 5.0 / Netscape 4.5 or above installed.** 

- **1.** Open web browser and type http://192.168.1.254 in the browser's address box. This number is the default IP address for this device. Press **Enter**.
- **2.** A user name and password prompt will appear. There is two-level password protection. The first level is for administrator. The username is **admin** and password is **password**. The second level is for user. The username is **user** and the password is **password**. Please modify these passwords for security reason.

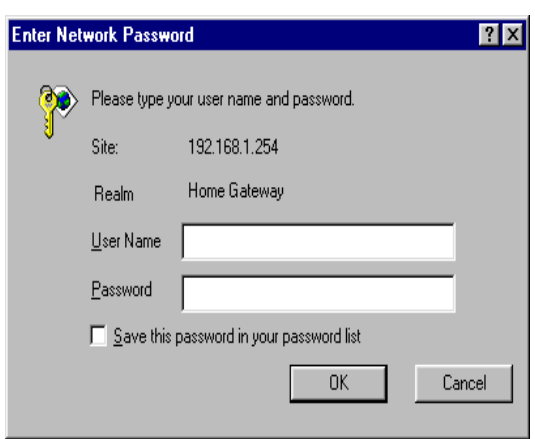

**Open your Web browser to begin surfing the Internet.** 

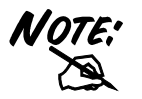

**For more detailed instructions on configuring and using the product, please refer to the on-line manual.** 

## **For Billion ADSL USB LAN Adapter:**

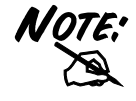

*This section is described based on Windows 2000 / XP. For other Operating Systems such as Windows 98 / Me, please refer to the on-line manual for more detailed instructions.* 

- **1.** Go to **Start / Settings / Control Panel**. In the Control Panel, double-click on **Network and Dial-up Connections**.
- **2.** Right–click on **Local Area Connection** that is using the Billion ADSL USB LAN Adapter and then click "Properties".

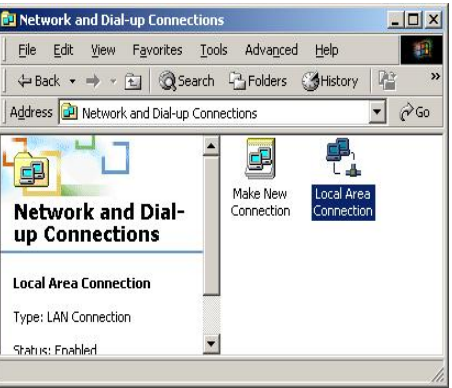

**3.** Select **Internet Protocol (TCP/IP)**. Then click "Properties".

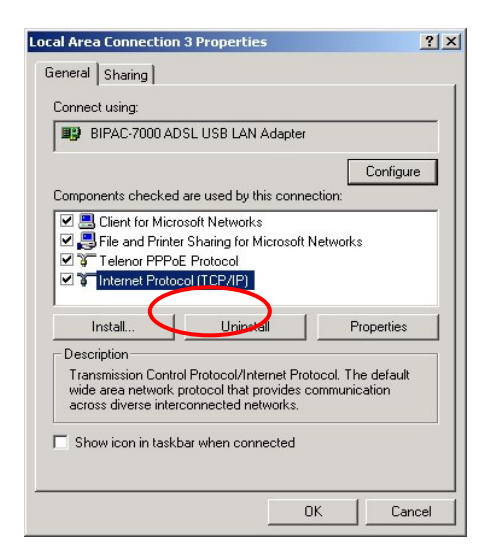

**4.** Select **Use the following IP address**, and then enter the "IP address", "Subnet mask", and "Default gateway" provided by your ISP.

Select **Use the following DNS server addresses,** and then enter the provided DNS server IP address.

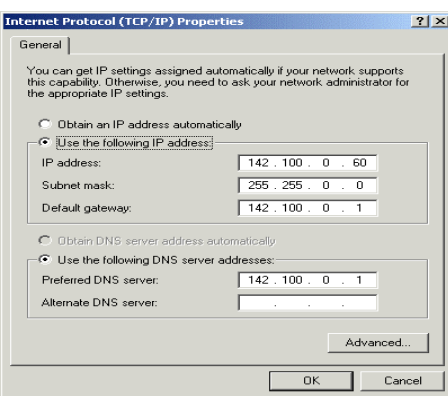

# **For Billion ADSL USB WAN Adapter:**

**1.** Click **ADSL Easy Dialup** icon on the desktop. The following window should appear. Enter the "Username" and "Password" provided by your ISP. Let the Phone number field be blank.

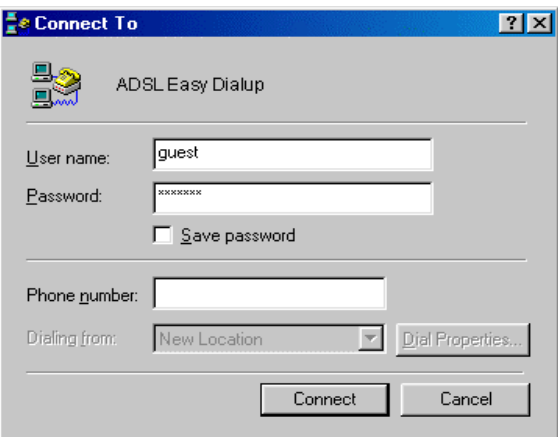

**2.** Click **Connect** and get ready to surf the Internet!

### **Product Support and Contact Information**

Most problems can be solved by referring to the **Troubleshooting** section in the User's Manual*.* If you cannot resolve the problem with the **Troubleshooting** chapter, please contact the dealer where you purchased this product.

#### **Contact Billion**

#### **AUSTRALIA**

http://www.billion.com.au Hotline: 1300 139 159, 7 days a week. ©2003 Billion Electric Co, PC Range P/L. All Rights Reserved.

#### **WORLDWIDE**

http://www.billion.com